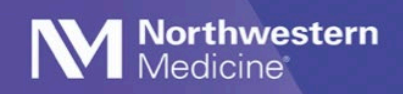

Updating the NM Workforce Application: Tip Sheet (Android)

**Please note:** The current Android version of the NM Workforce app is 1.1.7. If you do not have that version installed and do not see the **Update Available** prompt in your NM Workforce app, you will need to go to your **Company Portal** app, sign in, click on the **NM Workforce** app and click **RE-INSTALL**.

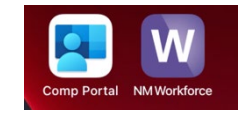

## **Updating the NM Workforce Application**

- 1. Select the NM Workforce app and enter your PIN (Figure 1).
- 2. If an update is available, you will see a **System Alert** box. Select **UPGRADE** (Figure 2).
- 3. You will be redirected to the **Company Portal** app. Sign in and click **RE-INSTALL** at the bottom of the screen (Figure 3).

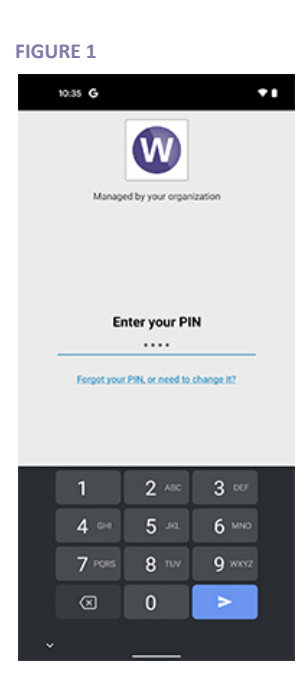

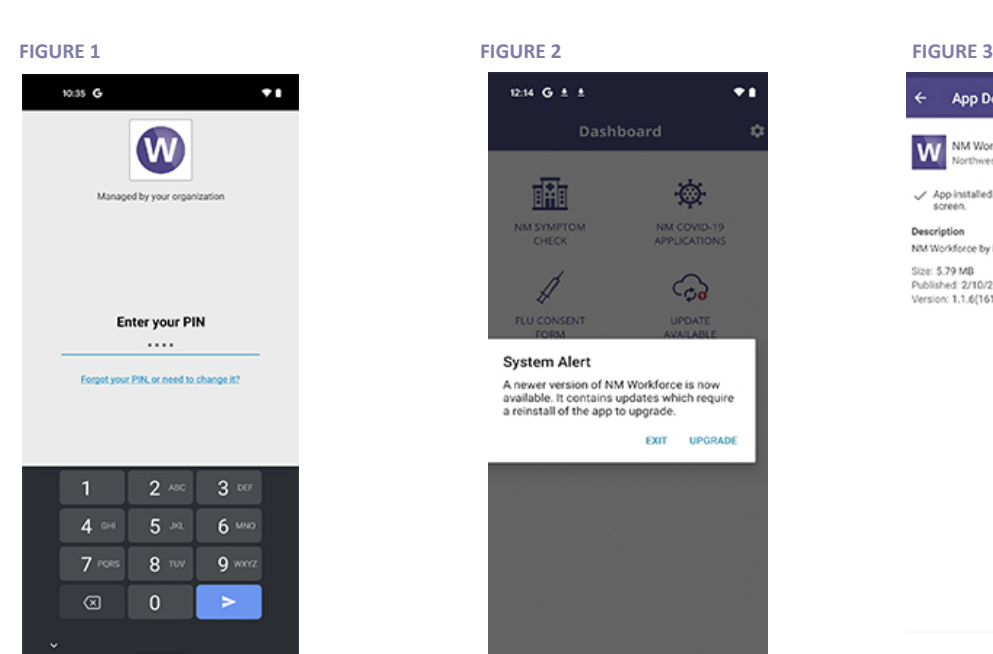

**App Details** NM Workforce **W** App installed. You can find it on your device Apps Description NM Workforce by Northwestern Medicine Size: 5.79 MB re: ə./y.ww<br>blished: 2/10/21<br>rsion: 1.1.6(1612991845)

**RE-INSTALL** 

- 4. Select **Install** (Figure 4).
- 5. Open NM Workforce App.
- 6. Select **YES** when asked to allow push notifications (Figure 5).

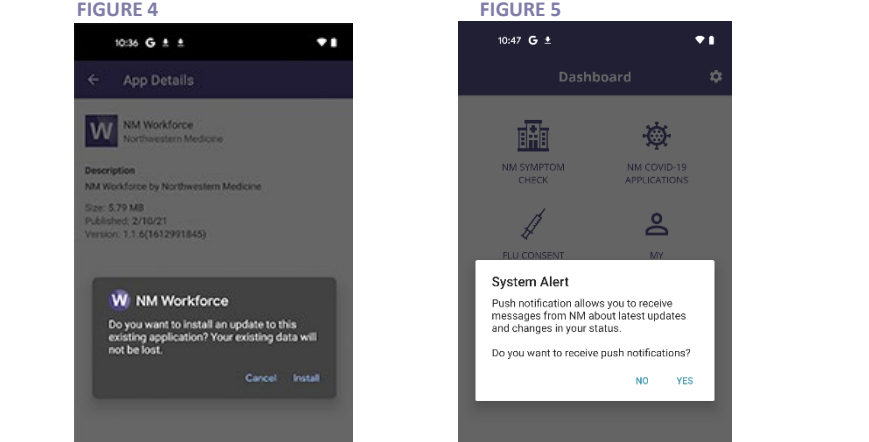

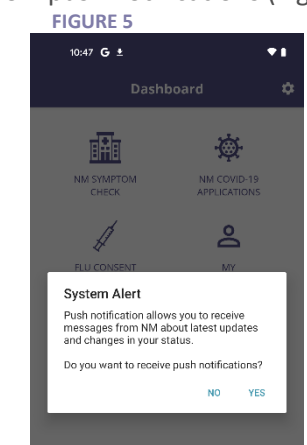